# **First steps into the future of 3D point cloud classification** How to get started with Pointly

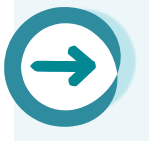

In order to try out Pointly, register at **[app.pointly.ai](http://app.pointly.ai/)** with a free account. If you're interested in having more benefits, contact us at **[Sales@pointly.ai](mailto:Sales@pointly.ai)** to open a Professional Account. Get more pricing info [here.](https://pointly.ai/pricing/)

**If you're employed at a university, school or other educational facility and would like to use Pointly for research purposes, [get in touch t](mailto:Sales@pointly.ai)o discuss a possible cooperation.** 

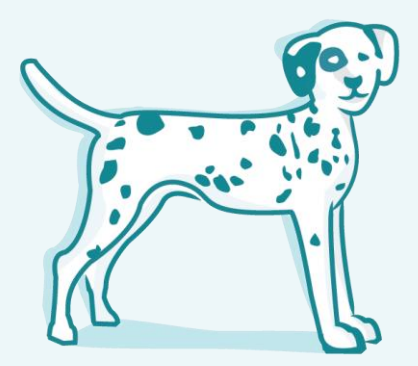

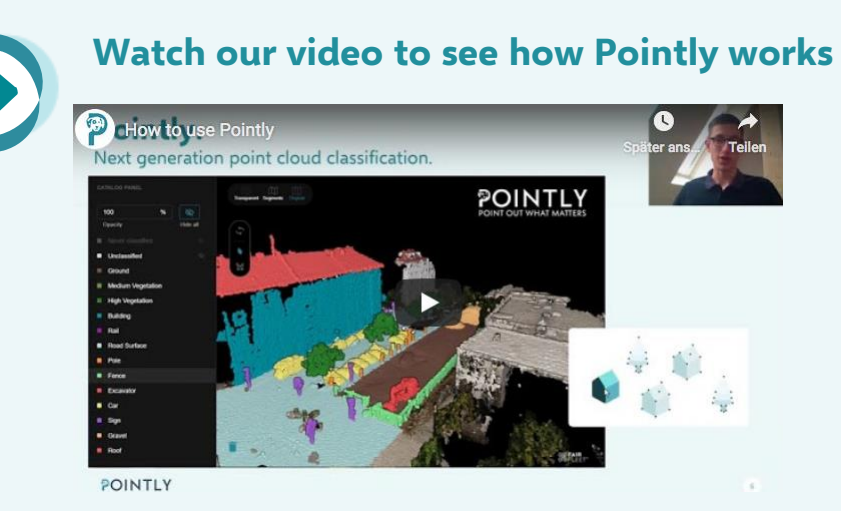

**[0:00 - 1:35]** - in the beginning you can find out more about adding label catalogs and classes in projects. It is possible to create customized label catalogs but you can also make use of the standard set of **ASPRS [classifications.](https://www.asprs.org/wp-content/uploads/2010/12/LAS_1_4_r13.pdf)**

**[1:36 - 5:25]** – next, you can see Pointly and its best features in action – different views and **[intelligent](https://pointly.ai/intelligent-selection-tools-turn-3d-point-clouds-into-a-success-factor/) selection tools** which make labeling faster and more efficient.

**[5:26 - 5:42]** - after you've finished classifying the point cloud, you can export it to the .las/.laz format and download the file. As easy as that!

# **First steps into the future of 3D point cloud classification**

How to get started with Pointly

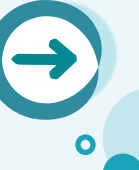

#### **Maximize Pointly's potential with 5 useful hacks**

#### **1.** Use .las or .laz as a file type

Pointly processes lidar, photogrammetric or otherwise generated point clouds in .las or .laz format. You can check our [Blog](https://pointly.ai/how-to-convert-your-point-cloud-data-into-las-laz/) for guidance on how to convert your files into .las/.laz. After uploading the file, wait 2-3 minutes until the status shows 'ready' and **if you don't see any change, refresh the page.**

### **2.** Choose the right segment scale

You can choose between different file scales to get the best results of your cloud points. Good to know, your point clouds will be available in their full resolution without compression.

#### **3.** Try out 3 different views

- **Original** this view allows you to display the RGB information in the point cloud if it's present.
- **Segments** it shows you the pre-processed segments generated by Pointly.
- **Transparent** can be used to hide or highlight selected classes.

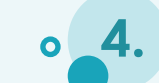

#### **4.** How to work with the polygon lasso tool

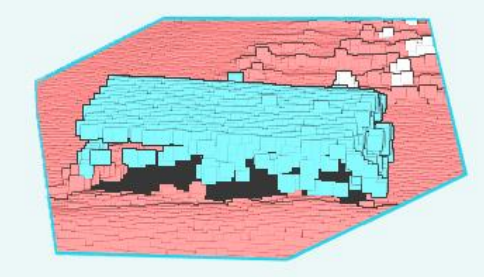

You can use the polygon tool wherever you wish to adapt the segments. **An important hint:** after selecting the area with the polygon lasso tool, you need to click with the **right mouse button** in order to finish your selection.

## **5.** Classify tricky objects with the 3D Bounding Box

With this versatile tool you can control the selection depth. Thus, you'll be able to classify objects which are really close to other objects or which need to be separated in space.

**Quick tip:** Finish your selection by clicking on the right mouse button.

# POINTLY